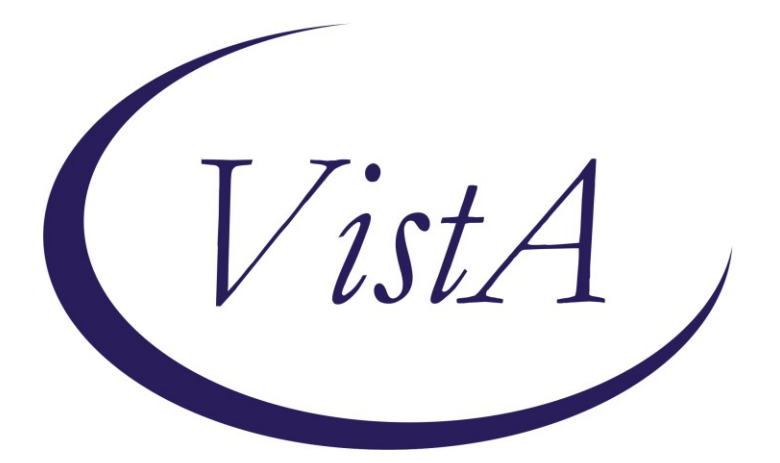

**Update \_2\_0\_346**

## **Clinical Reminders**

# **VA-OPC POST DISCHARGE TEMPLATE**

## **Install Guide**

**June 2023**

Product Development Office of Information Technology Department of Veterans Affairs

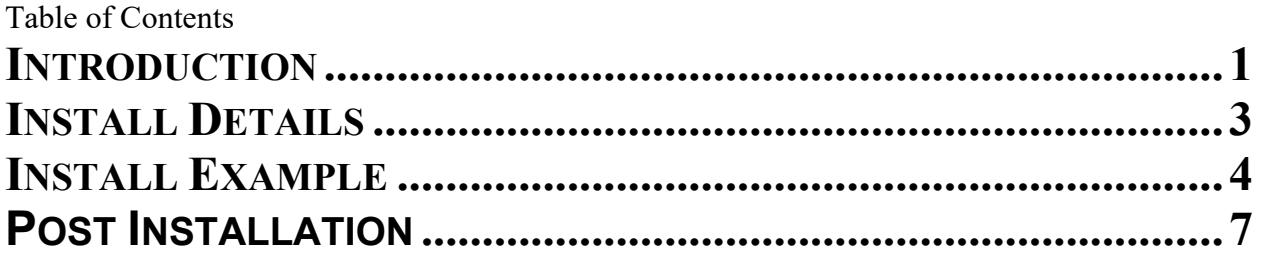

### <span id="page-2-0"></span>**Introduction**

Description:

This reminder update contains one new template.

The purpose of this template is to provide a nationally standardized format for documenting contact with the Veteran in the post-discharge period. The template is for use by Primary Care staff who are assigned to the patient's Patient-Centered Management Module at the time of the follow-up encounter or by staff in any area to document post discharge patient contact.

UPDATE\_2\_0\_346 contains 1 Reminder Exchange entry: **UPDATE\_2\_0\_346 VA-OPC POST DISCHARGE TEMPLATE**

**The exchange file contains the following components:**

#### **REMINDER GENERAL FINDINGS**

VIEW PROGRESS NOTE TEXT

#### **TIU TEMPLATE FIELD**

BLANK SPACE2 VA OPC 2 DAY LOCAL NUMBER VA OPC 2 DAY MESSAGE LEFT VA-OPC LENGTH OF TIME VA-WEBLINK RN LIBRARY VA-NSG ED TOPICS VA OPC 2 DAY POST HEALTHY EATING VA OPC 2 DAY POST SICK DAYS VA-OPC HI COP LINK VA-OPC JOB AID HYPERLINK

#### **HEALTH FACTORS**

VA-REMINDER UPDATES [C] VA-UPDATE\_2\_0\_346 VA-2 DAY POST DISCHARGE [C] VA-2 DAY POST DC CONTACT NO OTHER VA-2 DAY POST DC ANOTHER HEALTHCARE FAC VA-2 DAY POST DC HIPAA MESS/CALL BACK NO VA-2 DAY POST DC INVALID CONTACT NUMBER VA-2 DAY POST DC CONTACT NO VA-2 DAY POST DC CLINIC VISIT VA-2 DAY POST DC VVC CONTACT VA-2 DAY POST DC TELEPHONE CONTACT VA-2 DAY POST DC SPOKE OTHER VA-2 DAY POST DC CONDITION CHANGE WORSENED VA-2 DAY POST DC CONDITION CHANGE NOT CHANGED VA-2 DAY POST DC CONDITION CHANGE IMPROVED

VA-VAAES EDU [C] VA-VAAES ADULT ED PT UNDERSTANDING OTHER VA-VAAES ADULT ED PT NEEDS PRACTICE VA-VAAES ADULT ED PT NEEDS MORE TEACHING VA-VAAES ADULT ED PT DEMONSTRATES VA-VAAES ADULT ED PT VERBALIZE VA-VAAES ADULT ED PROV TO OTHER VA-VAAES ADULT ED PROV TO CAREGIVER VA-VAAES ADULT ED PROV TO FAMILY VA-VAAES ADULT ED PROV TO PATIENT VA-VAAES ADULT ED METHOD GROUP VA-VAAES ADULT ED METHOD VERBAL VA-VAAES ADULT ED METHOD TEACHBACK VA-VAAES ADULT ED METHOD DEMO VA-VAAES ADULT ED METHOD PRINTED VA-VAAES ADULT ED METHOD VIDEO VA-VAAES ADULT ED PT ENGAGEMENT SYSTEMS VA-VAAES ADULT ED METHOD VHL VA-VAAES ADULT ED TOPIC 5 VA-VAAES ADULT ED TOPIC 4 VA-VAAES ADULT ED TOPIC 3 VA-VAAES ADULT ED TOPIC 2 VA-VAAES ADULT ED TOPIC 1 VA-2 DAY POST DC NO PENDING FUT APPTS VA-2 DAY POST DC INF/DIS/CONF FUT APPTS VA-2 DAY POST DC FU SERV HOME HEALTH VA-2 DAY POST DC FU SERV PM&RS VA-2 DAY POST DC NO FU SERVICE VA-2 DAY POST DC FU MENTAL HEALTH VA-2 DAY POST DC FU SERV COACH/WHOLE HEALTH VA-2 DAY POST DC FU SERV CLIN PHARMACY VA-2 DAY POST DC FU SERV DIET/NUTR VA-2 DAY POST DC FU SERV TELEHEALTH SERV VA-2 DAY POST DC FU SERV SMOK CESS VA-2 DAY POST DC FU SERV PALL CARE VA-2 DAY POST DC FU SERV REFER SW/TRANS VA-2 DAY POST DC PRIMARY DC DX ASTHMA COMMENT VA-2 DAY POST DC PRIMARY DC DX ASTHMA VA-2 DAY POST DC PRIMARY DC DX OTHER VA-2 DAY POST DC PRIMARY DC DX HTN COMMENT VA-2 DAY POST DC PRIMARY DC DX HTN VA-2 DAY POST DC PRIMARY DC DX DIABETES COMMENT

VA-2 DAY POST DC PRIMARY DC DX COPD VA-2 DAY POST DC PRIMARY DC DX CHF COMMENT

VA-2 DAY POST DC PRIMARY DC DX DIABETES

VA-2 DAY POST DC PRIMARY DC DX COPD COMMENT

VA-2 DAY POST DC PRIMARY DC DX CHF VA-2 DAY POST DC DID NOT OBTAIN MED/EQUIP/SUPPLY VA-2 DAY POST DC OBTAINED MED/EQUIP/SUPPLY VA-2 DAY POST DC MED/EQUIP/SUPPLY CHANGES YES VA-2 DAY POST DC MED/EQUIP/SUPPLY CHANGES NO VA-2 DAY POST DC CONTACT YES VA-2 DAY POST DC 2ND CONTACT ATTEMPT VA-2 DAY POST DC ADDITIONAL CONTACT ATTEMPT VA-2 DAY POST DC 1ST CONTACT ATTEMPT VA-2 DAY POST DC LOCATION OTHER VA-2 DAY POST DC LOCATION ED VA-2 DAY POST DC LOCATION HOSPITAL VA-POST DISCHARGE CONTACT VERSION 1.7

#### **REMINDER SPONSOR**

OFFICE OF PRIMARY CARE

#### **REMINDER TERM**

VA-REMINDER UPDATE\_2\_0\_346

**HEALTH SUMMARY TYPE** FUTURE APPOINTMENTS

**HEALTH SUMMARY OBJECTS** FUTURE APPOINTMENTS (TIU)

**TIU DOCUMENT DEFINITION** FUTURE APPOINTMENTS

#### **REMINDER DIALOG**

VA-OPC 2 DAY POST DISCHARGE

### <span id="page-4-0"></span>**Install Details**

This update is being distributed as a web host file. The address for the host file is: https://REDACTED /UPDATE\_2\_0\_346.PRD

The file will be installed using Reminder Exchange, programmer access is not required.

Installation:

=============

This update can be loaded with users on the system. Installation will take less than 5 minutes.

## <span id="page-5-0"></span>**Install Example**

To Load the exchange file, use LWH. The URL is REDACTED

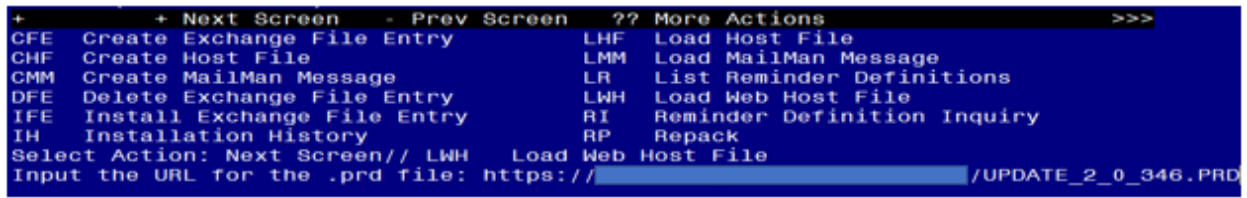

You should see a message that the file was loaded successfully.

Search and locate an entry titled UPDATE\_2\_0\_346 VA-OPC POST DISCHARGE TEMPLATE in reminder exchange.

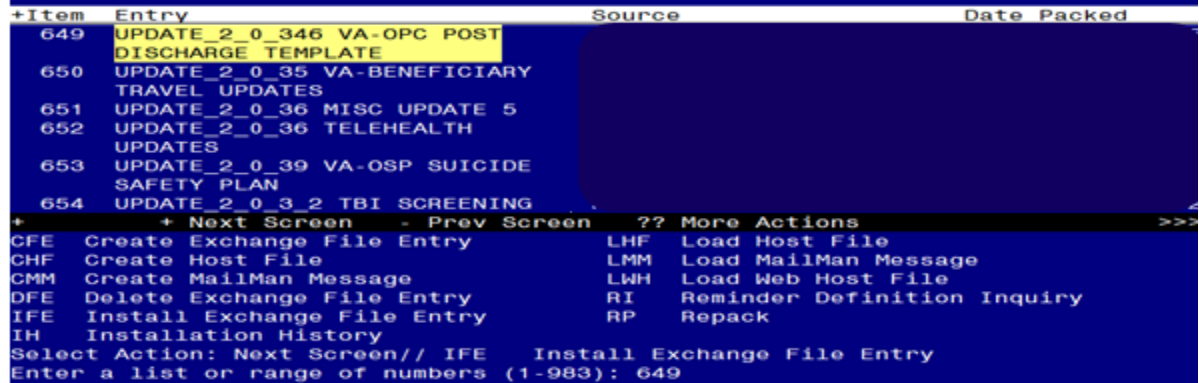

At the **Select Action** prompt, enter **IFE** for Install Exchange File Entry Enter the number that corresponds with your entry titled UPDATE\_2\_0\_346 VA-OPC POST DISCHARGE TEMPLATE *(in this example it is entry 649, it will vary by site)* that

**is dated 05/30/2023.**<br>Package Version: 2.0P65 Description: The following Clinical Reminder items were selected for packing: REMINDER DIALOG VA-OPC 2 DAY POST DISCHARGE REMINDER TERM TIU Object: PATIENT NAME Object Method: S X=\$\$NAME^TIULO(DFN) Enter ?? for more actions<br>Install all Components  $>>$ IS | Install Selected Component **IA** Select Action: Next Screen// IA

At the **Select Action** prompt, type **IA** for Install all Components and hit enter. **For all new entries in any category you will choose I to Install Skip any items in any category you are prompted to overwrite – with one exception, you will overwrite the txml field VA-WEBLINK RN LIBRARY.**

You will then be prompted to install the dialog component.

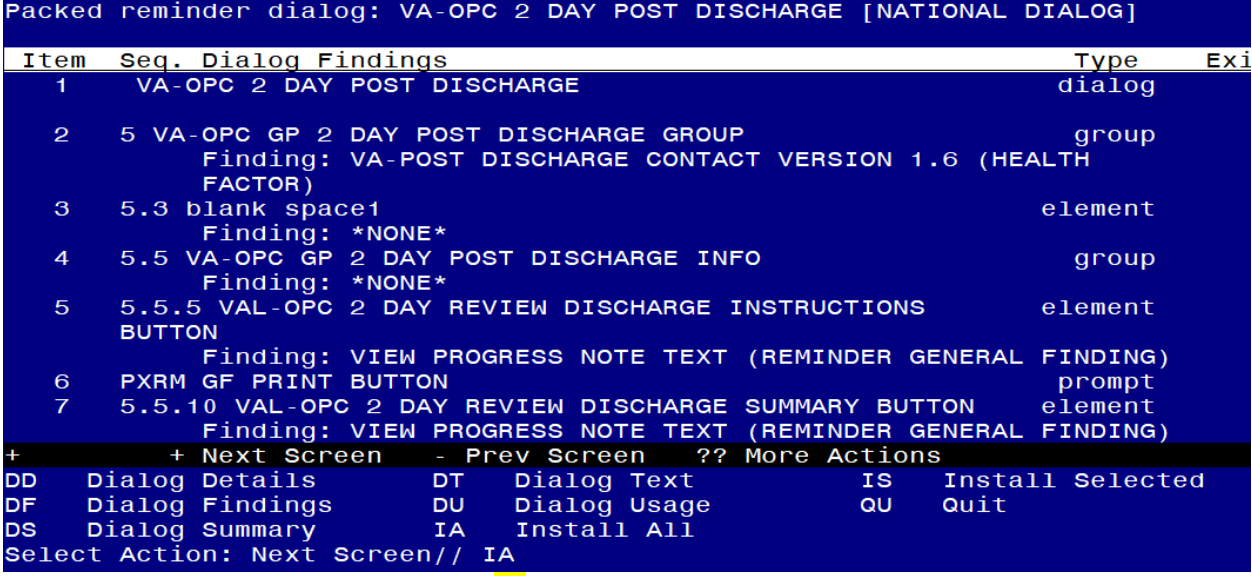

At the **Select Action** prompt, type **IA** to install the dialog – **VA-OPC 2 DAY POST DISCHARGE**

Install reminder dialog and all components with no further changes: Y//ES

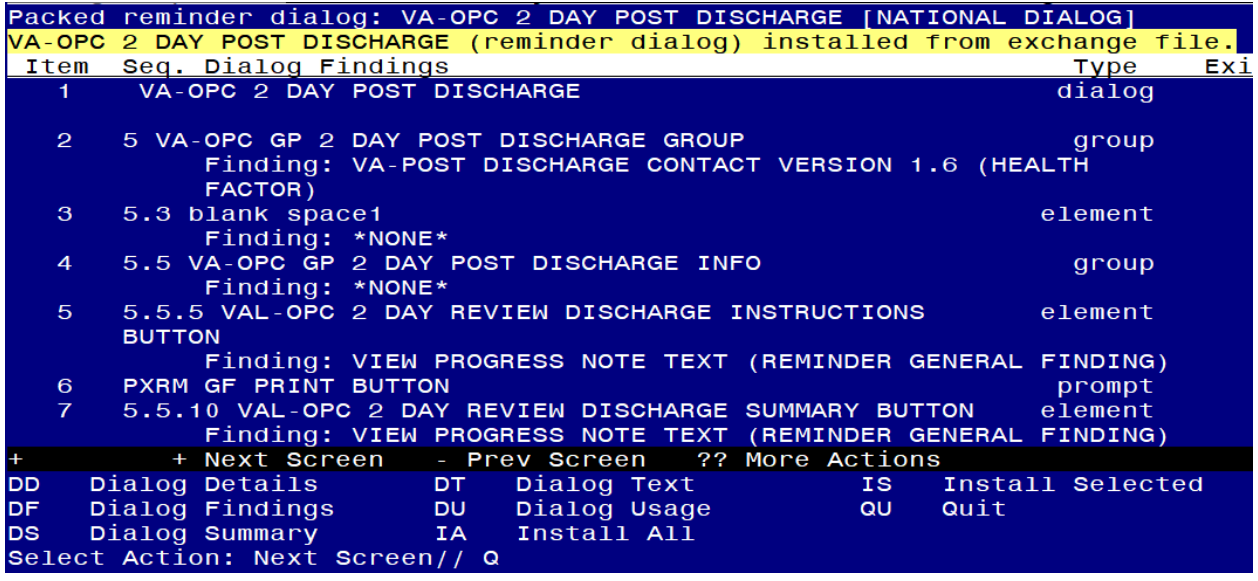

When the dialog has completed installation, you will then be returned to this screen. At the **Select Action** prompt, type **Q.**

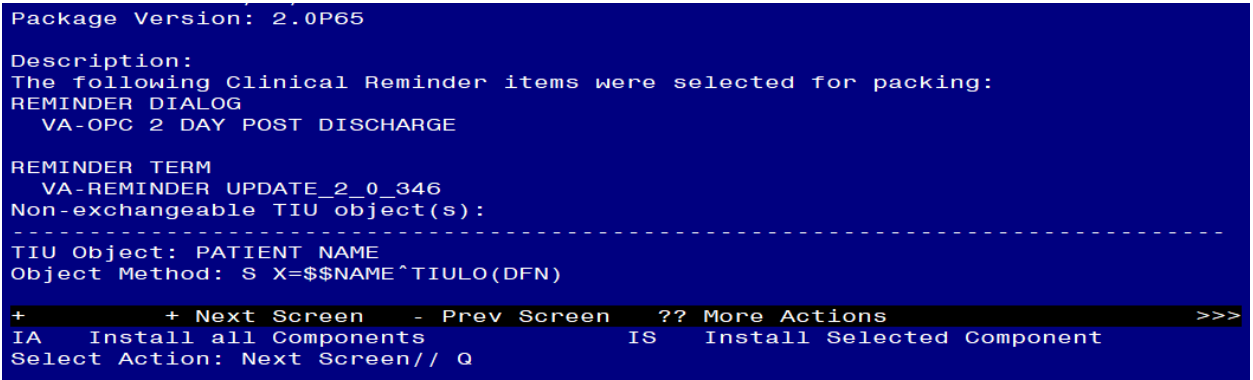

You will then be returned to this screen. At the **Select Action** prompt, type **Q.**

<span id="page-7-0"></span>Install complete.

#### **Post Installation**

#### **1. Setup of Note Title:**

The note title to create to associate with the template is:

POST DISCHARGE CONTACT

VHA Enterprise Standard Title: PRIMARY CARE NOTE

#### **You can add this to your document class where your primary care progress notes are located.**

*Note: Comprehensive information on Creating new Document Classes and Titles can be found beginning on page 54 of the TIU/ASU Implementation Guide at the following link: [http://www.va.gov/vdl/documents/Clinical/CPRS-](http://www.va.gov/vdl/documents/Clinical/CPRS-Text_Integration_Utility_(TIU)/tiuim.pdf)[Text\\_Integration\\_Utility\\_\(TIU\)/tiuim.pdf](http://www.va.gov/vdl/documents/Clinical/CPRS-Text_Integration_Utility_(TIU)/tiuim.pdf)*

- **2. Make the Dialog template available to be attached to a Personal or Shared templates or to be able to attach the dialog to a progress note title.** Select Reminder Managers Menu <TEST ACCOUNT> Option: **CP** CPRS Reminder Configuration
	- CA Add/Edit Reminder Categories
	- CL CPRS Lookup Categories
	- CS CPRS Cover Sheet Reminder List
	- MH Mental Health Dialogs Active
	- PN Progress Note Headers
	- RA Reminder GUI Resolution Active

TIU TIU Template Reminder Dialog Parameter

- DEVL Evaluate Coversheet List on Dialog Finish
- DL Default Outside Location
- PT Position Reminder Text at Cursor
- LINK Link Reminder Dialog to Template
- TEST CPRS Coversheet Time Test
- NP New Reminder Parameters
- GEC GEC Status Check Active
- WH WH Print Now Active

Select CPRS Reminder Configuration <TEST ACCOUNT> Option: **TIU** TIU Template Reminder Dialog Parameter

Reminder Dialogs allowed as Templates may be set for the following:

- 1 User USR [choose from NEW PERSON]
- 3 Service SRV [choose from SERVICE/SECTION]
- 4 Division DIV [SALT LAKE CITY]
- 5 System SYS [NATREM.FO-SLC.MED.VA.GOV]

Enter selection: **5** *Choose the appropriate number for your site. Your site may do this by System or other levels. The example below uses SYSTEM level.* Setting Reminder Dialogs allowed as Templates for System: NATREM.FO-SLC.MED.VA.GOV Select Display Sequence: **?**

388 VA-COVID-19 TELEPHONE FOLLOW-UP

389 VA-SRA-CONSULT RESPONSE (D)

*When you type a question mark above, you will see the list of #'s (with dialogs) that are already taken. Choose a number NOT on this list. For this example, 390 is not present so I will use 390.*

Select Display Sequence: **390**

Are you adding 390 as a new Display Sequence? Yes// **YES** Display Sequence: 390// <Enter> 390

Clinical Reminder Dialog: **VA-OPC 2 DAY POST DISCHARGE** reminder dialog NATIONAL

...OK? Yes// **<Enter>** (Yes)

#### **3. Associate the reminder dialogs with the note title in CPRS**

In CPRS, open the Template Editor, expand Document Titles, select the appropriate folder (if applicable), then click New Template (top right-hand corner).

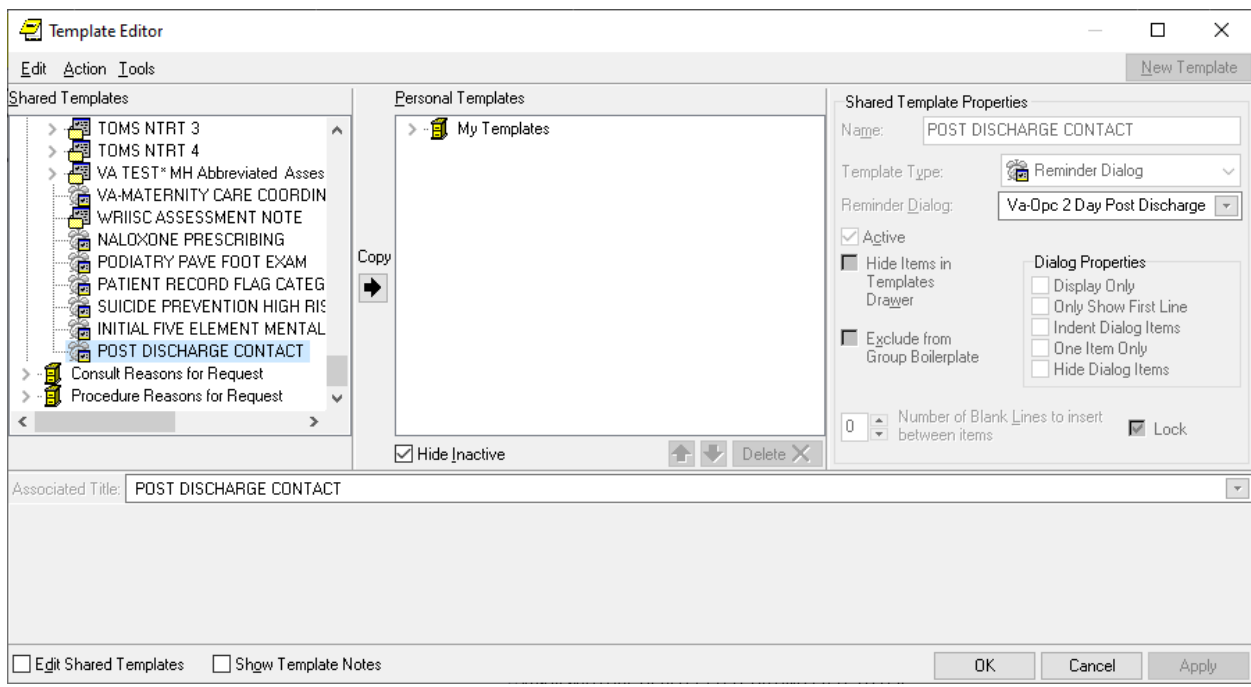

Type in the following information: Name: **POST DISCHARGE CONTACT** Template Type: **Reminder Dialog** Reminder Dialog: **VA-OPC 2 DAY POST DISCHARGE** –– then click Apply. Associated Title: **POST DISCHARGE CONTACT**

#### **4. Update reminder dialog elements to add data objects Using the VistA menu reminder Dialog manager, Reminder Dialogs, change your view to element view.**

- **a.** Locate the below dialog elements and add your local consult order or orderable item to the additional finding field.
	- 1. VA-OPC 2 DAY FS OTHER
		- a. Follow your local process for notifications, such as adding a general consult order menu for all other consult referrals
	- 2. VAL-OPC 2 DAY FS SWS
		- a. Follow your local process for notifications, such as adding a consult order or orderable item to alert Social Work Services
	- 3. VAL-OPC 2 DAY FS PALLIATIVE CARE
		- a. Follow your local process for notifications, such as adding a consult order or orderable item to alert Palliative Care Services
	- 4. VAL-OPC 2 DAY FS SMOKING CESSATION
		- a. Follow your local process for notifications, such as adding a consult order or orderable item to alert Smoking Cessation Services
	- 5. VAL-OPC 2 DAY FS TELEHEALTH
		- a. Follow your local process for notifications, such as adding a consult order or orderable item to alert Telehealth Services
	- 6. VAL-OPC 2 DAY FS DIETICIAN
		- a. Follow your local process for notifications, such as adding a consult order or orderable item to alert Dietician/Nutrition Services
	- 7. VAL-OPC 2 DAY FS CLINICAL PHARM
		- a. Follow your local process for notifications, such as adding a consult order or orderable item to alert Clinical Pharmacy Services
	- 8. VAL-OPC 2 DAY FS HEALTH COACH
		- a. Follow your local process for notifications, such as adding a consult order or orderable item to alert Health Coach Services
	- 9. VAL-OPC 2 DAY FS MENTAL HEALTH
		- a. Follow your local process for notifications, such as adding a consult order or orderable item to alert Mental Health Services
	- 10.VAL-OPC 2 DAY FS PM&RS
		- a. Follow your local process for notifications, such as adding a consult order or orderable item to alert Physical Medicine & Rehabilitation **Services**
	- 11.VAL-OPC 2 DAY FS HOME HEALTH
		- a. Follow your local process for notifications, such as adding a consult order or orderable item to alert Home Health Services
- **b.** Locate the below dialog elements and add your local data objects
	- 1. VAL-OPC 2 DAY REVIEW DISCHARGE INSTRUCTIONS BUTTON
		- a. Update button with your local data object for Discharge **Instructions**
	- 2. VAL-OPC 2 DAY REVIEW DISCHARGE SUMMARY BUTTON
		- a. Update button with your local data object for Discharge **Summary**
	- 3. VAL-OPC 2 DAY REVIEW ED DISCHARGE INSTRUCTIONS
		- a. Update button with your local data object for Emergency Department Discharge Instructions
	- 4. VAL-OPC 2 DAY REVIEW MEDICATION LIST BUTTON
	- a. Update button with your local data object for Medication List Review
	- 5. VAL-OPC 2 DAY REVIEW PATIENT INFO BUTTON a. Update button with your local data object for Patient Information
	- 6. VAL-OPC 2 DAY REVIEW ADMIT/DISCHARGE INFO BUTTON
		- a. Update button with your local data object for Admission and/or Discharge Information
	- 7. VAL-OPC 2 DAY FUTURE APPT DATA OBJECT
		- a. Update element with your local data object for Future Appointments
	- 8. VAL-OPC 2 DAY LOCAL ADDITION (Disabled) *Optional*
		- a. This will install as Disabled. If your site would like additional information to display, you can enable and Update the alternate progress note text of this element with your local data object for site specific needs.

*NOTE: If there are any questions or problems during the installation, please notify your local IT support to log a national help desk ticket or contact the VA Service Desk and have them submit a national ticket to:*

*Category: Affected Service Affected Service: VistA - Clinical Reminders*